## **HITACHI REMOTE OPERATOR**

# **WOP**

## **INSTRUCTION MANUAL**

Thank you for purchasing WOP. This instruction manual is written about how to use WOP. You could use this manual for inspection, maintenance, setting and use it with the main body of inverter. After reading this manual, keep it at hand for future reference.

Request to the Dealer: Please be sure to hand this manual over to the user without fail.

NT902X

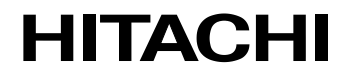

#### **SAFETY**

To get best performance with **WOP**, read this manual and all of the warning sign attached to the inverter carefully before installation and operation, and follow the instructions exactly. Keep this manual handy for your quick reference.

#### **Definitions and Symbols**

A safety instruction (message) is given with a hazard alert symbol and a signal word; **WARNING** or **CAUTION**. Each signal word has the following meaning throughout this manual.

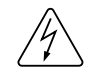

This symbol means hazardous high voltage. It used to call your attention to items or operations that could be dangerous to your and/or other persons operating this equipment. Read these messages and follow these instructions carefully.

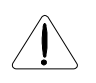

This is the "Safety Alert Symbol". This symbol is used to call your attention to items or operations that could be dangerous to your and/or other persons operating this equipment. Read the messages and follow these instructions carefully.

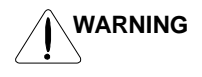

#### **WARNING**

Indicates a potentially hazardous situation which, if not avoided, can result in serious injury or death.

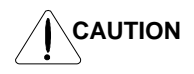

#### **CAUTION**

Indicates a potentially hazardous situation which, if not avoided, can result in minor to moderate injury, or serious damage of product.

The matters described under  $\vert \triangle$  CAUTION  $\vert$  may, if not avoided, lead to serious results depending on the situation. Important matters are described in **CAUTION** ( as well as **WARNING** ), so be sure to observe them.

#### **NOTE**

**NOTE**

Notes indicate an area or subject of special merit, emphasizing either the product's capabilities or common errors in operation or maintenance.

#### **HAZARDOUS HIGH VOLTAGE**

Motor control equipment and electronic controllers are connected to hazardous line voltages. When servicing drives and electronic controllers, there might be exposed components with cases or protrusions at or above line potential. Extreme care should be taken to product against shock.

Stand on an insulating pad and make it a habit to use only one hand when checking components. Always work with another person in case an emergency occurs. Disconnect power before checking controllers or performing maintenance. Be sure equipment is properly grounded. Wear safety glasses whenever working on electronic controllers or rotating electrical equipment.

#### SAFETY PRECAUTIONS

## **WARNING**

Never modify the unit.

Otherwise, there is a danger of electric shock and/or injury.

## **ACAUTION**

Avoid locations of high temperatures, high humidity, dew condensation, dust, corrosive gases, explosive gases, combustible gases, coolant mist and sea damage etc. Install indoors, to avoid direct sunlight and the unit should be well ventilated.

Otherwise, there is a danger of electric shock and/or injury.

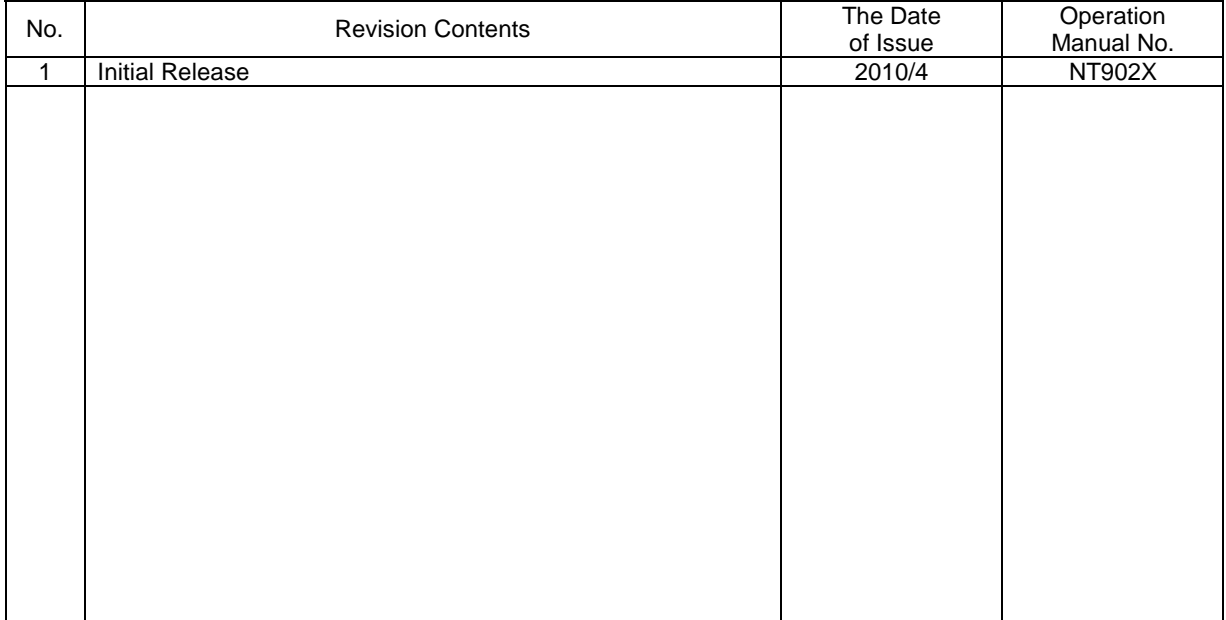

#### **Revision History Table**

The content of this manual are subject to change for improvement without notice.

Please preserve this manual carefully since it will not reissued.

It is prohibited to reprint part or the manual without permission.

Please contact us if there is an emergency mistake, a leakage, etc. or there is a suspicious point was made though the content of this manual.

## TABLE OF CONTENTS

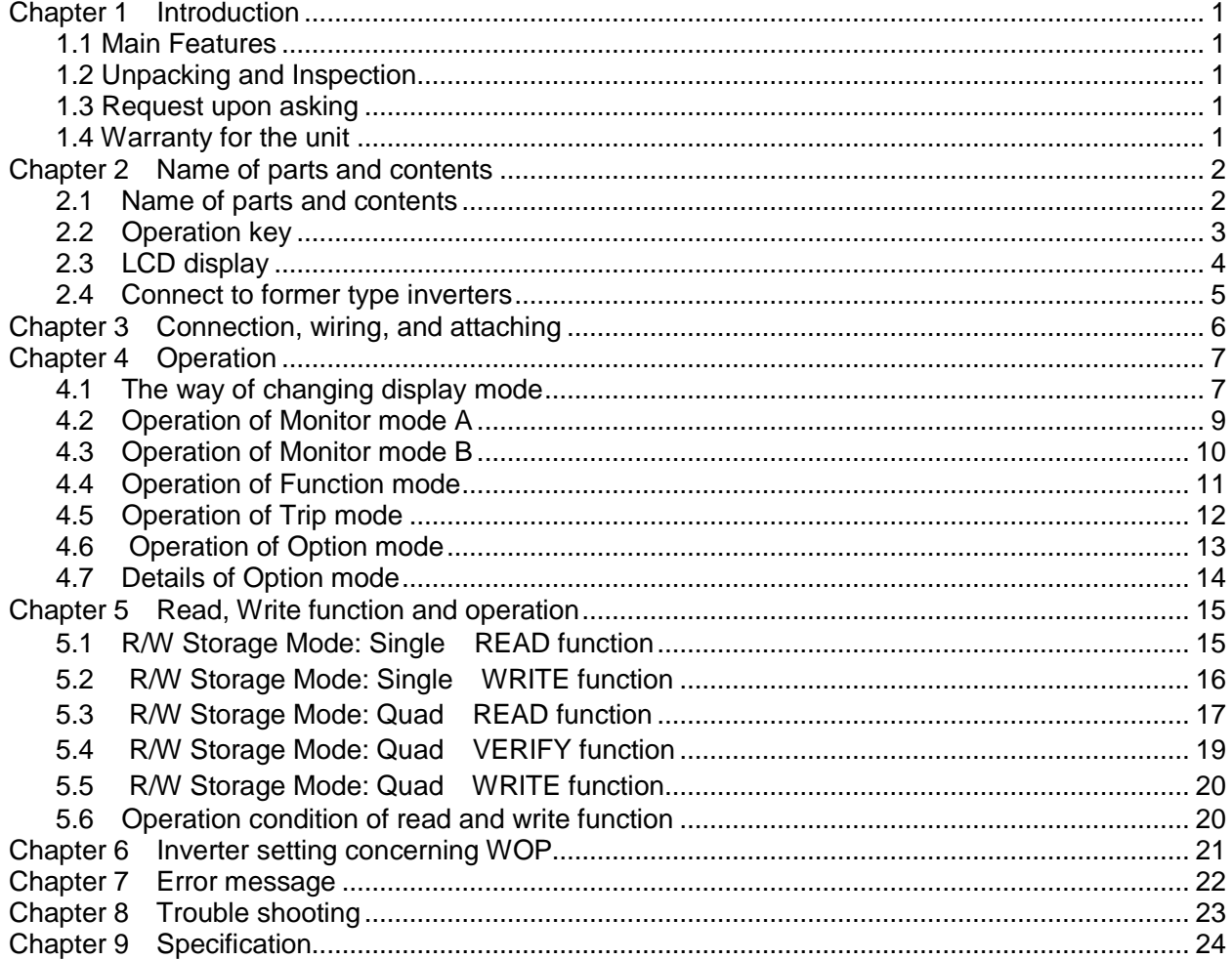

## Chapter 1 Introduction

#### 1.1 Main Features

WOP features state-of-the-art components and functions to provide user-friendly interface. WOP can connect to WJ200 inverter and has 5-line display that shows parameters by function code and by name. This allows you to operate the inverter remotely, via a cable (part no. ICS-1 or ICS-3, ICS-5, 1m or 3m, 5m).

It has an additional capability of reading a parameter setting and EzSQ program in the inverter into the memory. Then you can connect the copy unit on another inverter and write the parameter setting and EzSQ program into that inverter.

It can connect to former inverters like a SRW-OJ or SRW-OFX where some functions are restricted. Please see Tab. 1.

| Inverters          | <b>DISPLAY</b>         | Mounting<br>on Inverter | <b>Remarks</b> |  |
|--------------------|------------------------|-------------------------|----------------|--|
| WJ200-****2 series | 22 charactersx5 lines  | N/A                     | Multi-Language |  |
| X200 series        | 16 characters x1 lines | N/A                     | English Only   |  |
| SJ700 series       | 16 charactersx2 lines  |                         | English Only   |  |

Tab. 1 Available Connecting Inverters

#### 1.2 Unpacking and Inspection

Please take a few moments to unpack your new WOP and perform these steps:

- (1) Look for any damage that may have occoured during shipping.
- (2) Verify the contents of the box including WOP (with built-in battery) and one quick reference guide.
- (3) Inspect the name plate and make sure it matches the product part number you ordered.

#### 1.3 Request upon asking

To receive technical support for WOP you purchased, contact the Hitachi inverter dealer from you purchased the operator, or the sales office or factory. Please be prepared to provide the following nameplate information:

- (1) Model
- (2) Serial Number (S/N.)
- (3) Date of purchase
- (4) Symptoms of any problem

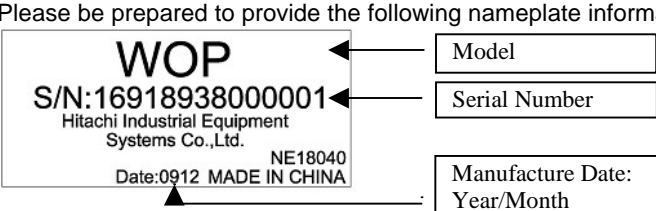

To reduce unpredictable downtime, we recommend that you stock a spare WOP.

#### 1.4 Warranty for the unit

The warranty period under normal installation and handling conditions shall be one year from the purchase date, or two years from the date of manufacture, whichever occurs first. The warranty shall not cover coin type lithium battery built-in. The warranty shall cover replacement of WOP, at Hitachi's sole discretion.

Service in following cases, even in warranty period, shall be charged to the purchased.

- (1) Malfunction or damaged caused by mis-operation or modification or improper repair
- (2) Malfunction or damaged caused by a drop after purchase and transportation
- (3) Malfunction or damaged caused by fire, earthquake, flood, lightning, abnormal input voltage, contamination, or other natural disasters.

The warranty covers WOP only. Any damage caused to third party equipment by malfunction of the remote operator is not covered by the warranty.

## Chapter 2 Name of parts and contents

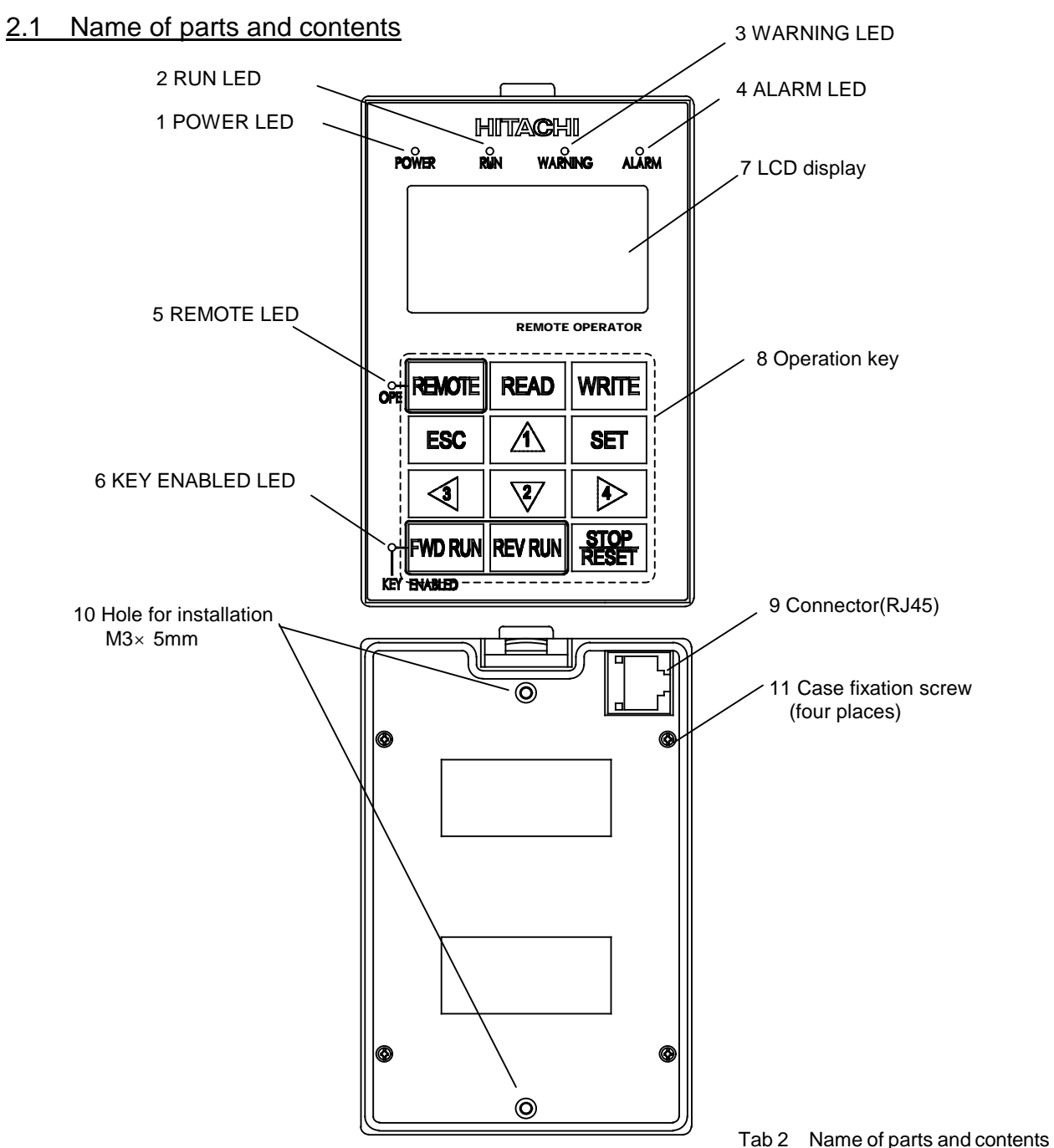

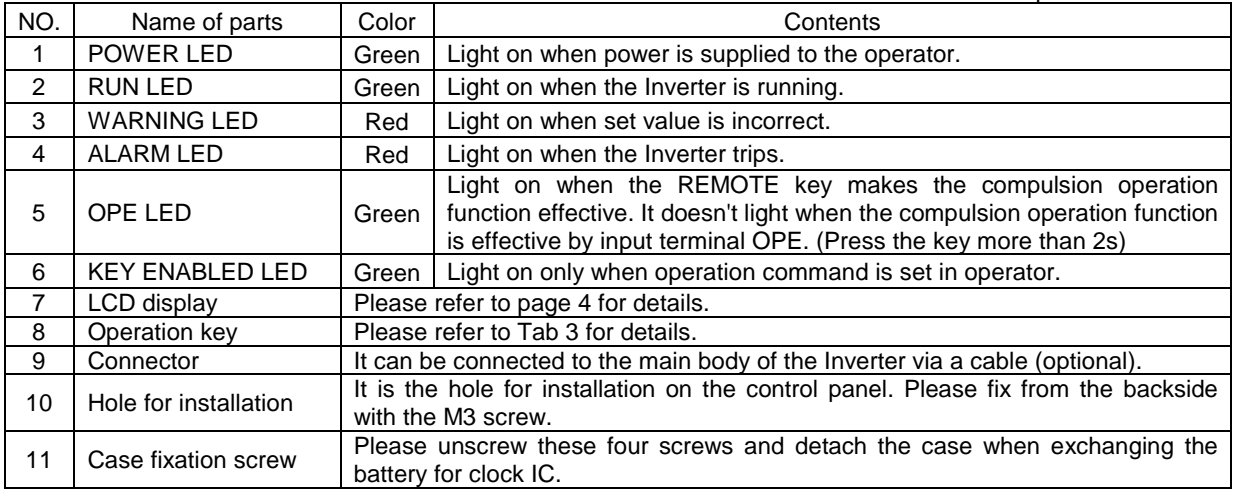

## 2.2 Operation key

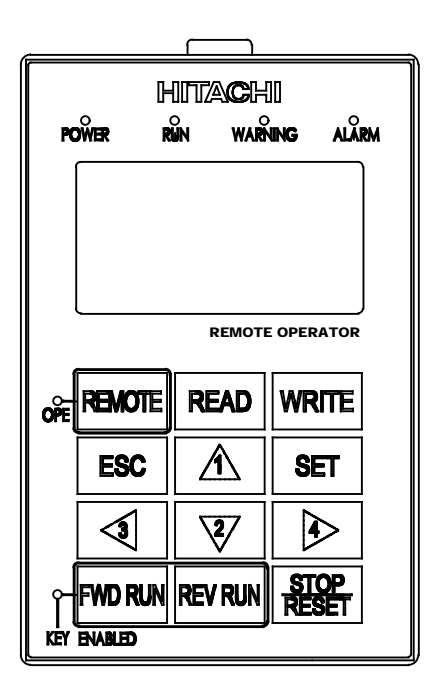

Tab 3 Name and function of operation key

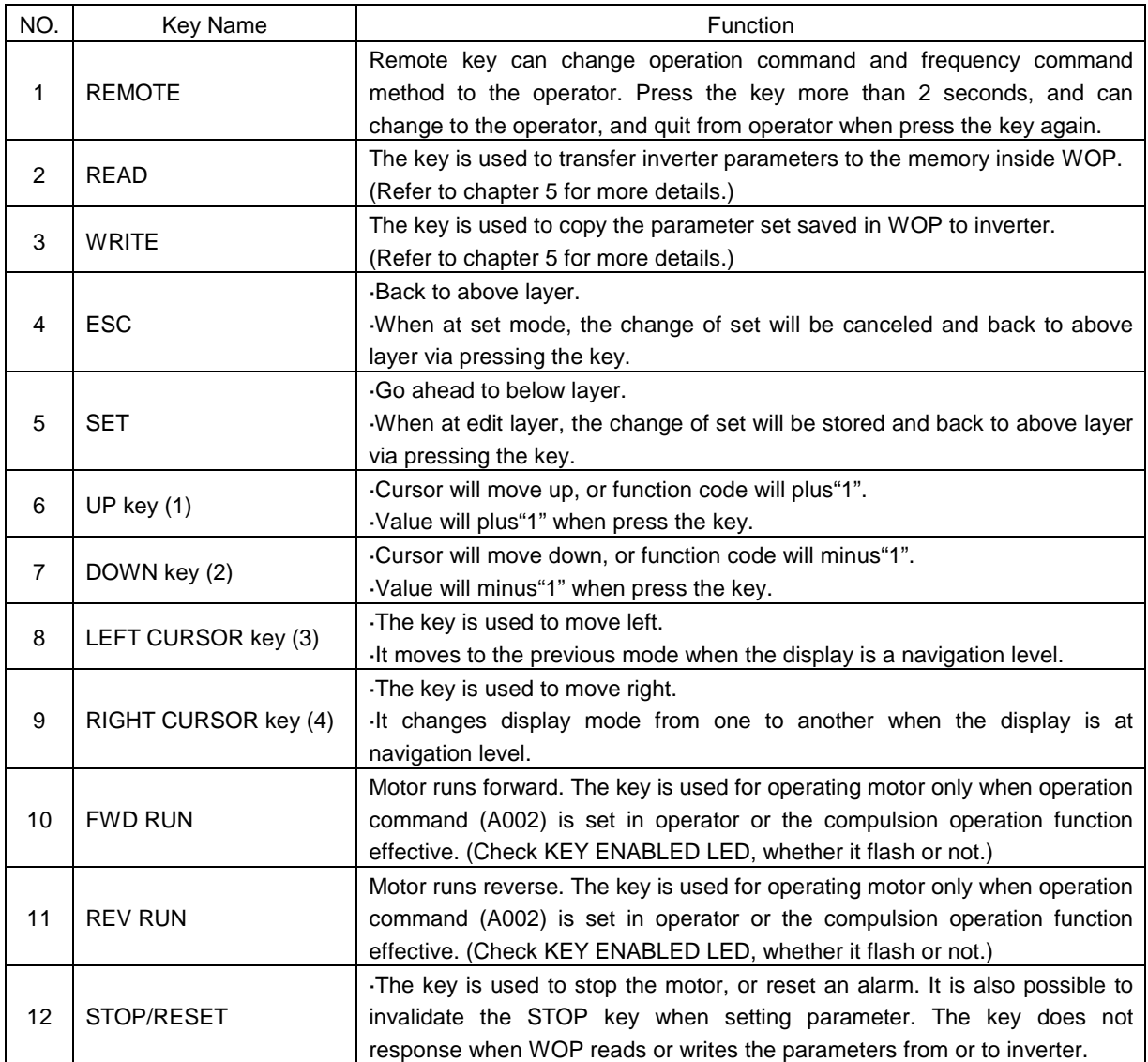

#### 2.3 LCD display

#### **Backlight**

There are two kinds of backlight colors of LCD display, white and orange. And the state of the inverter is displayed by the difference of the color, as described in Tab 4.

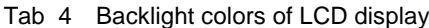

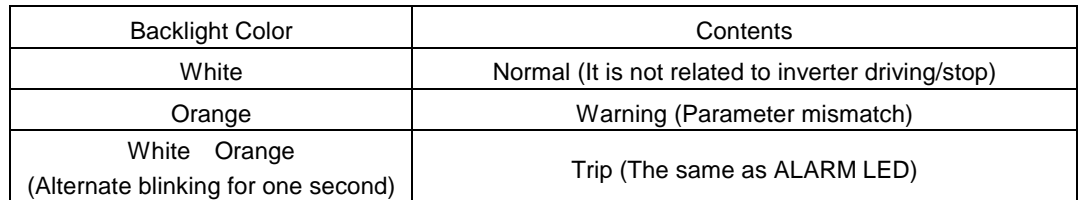

#### **The details of LCD display**

The first line of LCD monitor always displays the display mode, the number for the control, the state of the inverter, and the display selection.

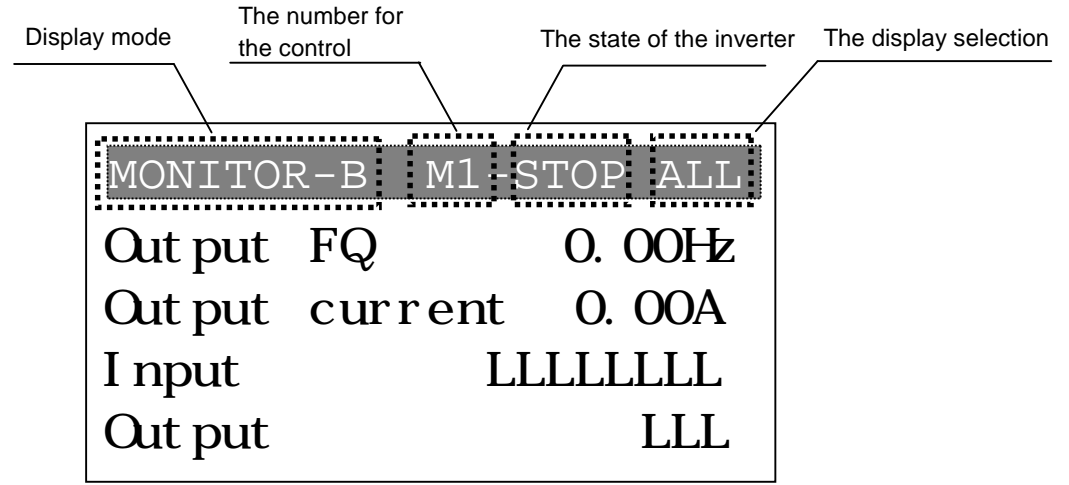

Fig 1 LCD display

|  |  |  |  |  |  |  | Tab 5 The first line of LCD display |
|--|--|--|--|--|--|--|-------------------------------------|
|--|--|--|--|--|--|--|-------------------------------------|

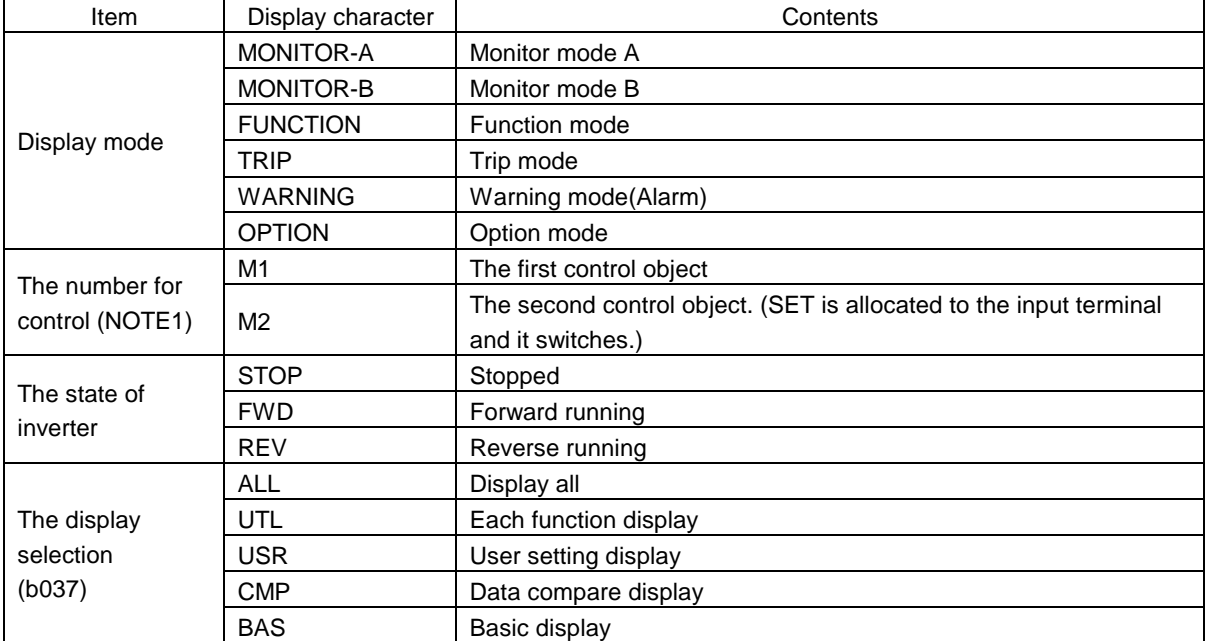

NOTE: The number for the control is a motor number when two or more motors are switched and controlled.

#### 2.4 Connect to former type inverters

Display contents and operation system of WOP are different depending on the inverter type connected. When WOP is connected to former-type inverters, it will display in the same way of former remote operators such as SRW-OJ and SRW-OEX, while the functions of key and LED are different, as described in Tab 6. Note: former type inverters are SJ700 and X200series.

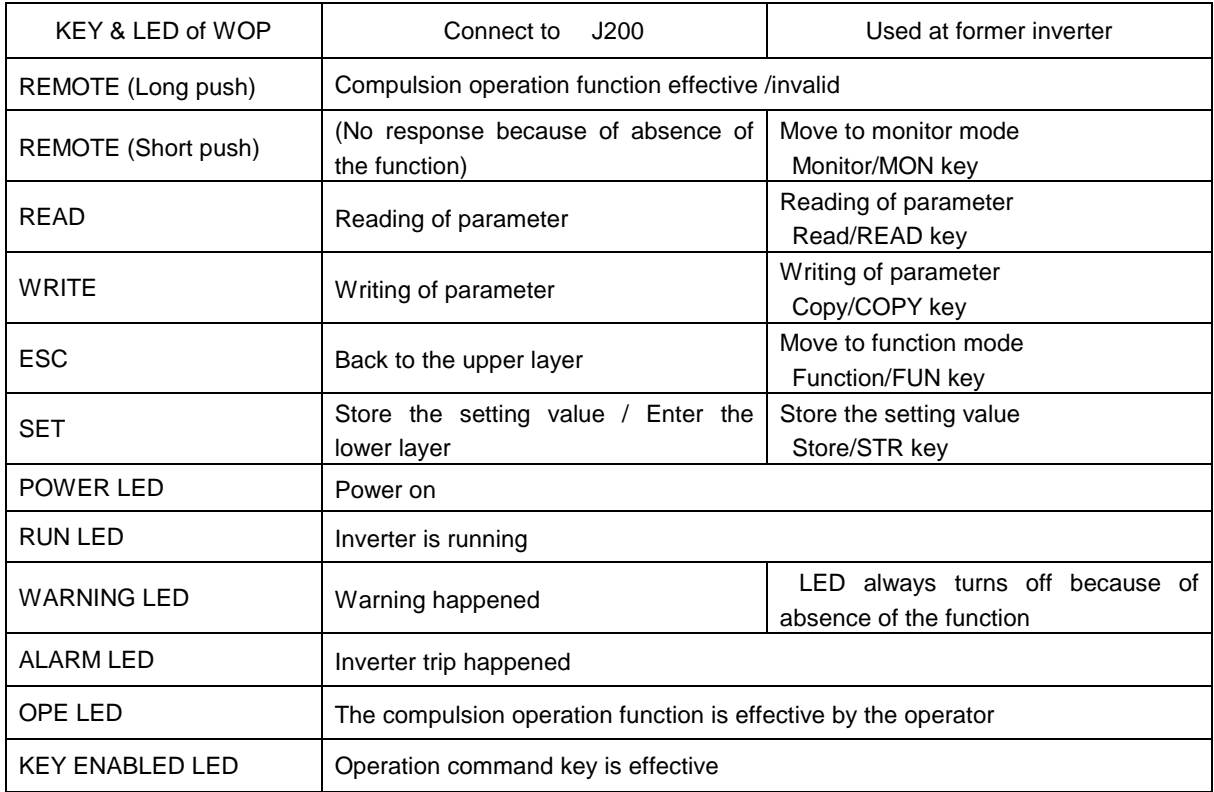

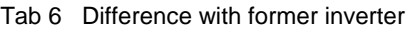

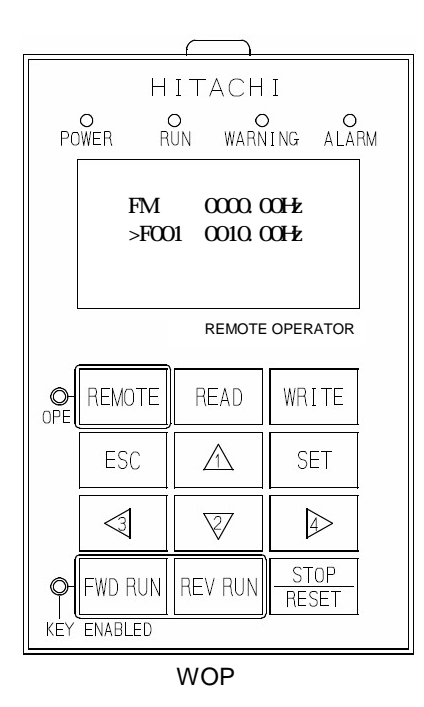

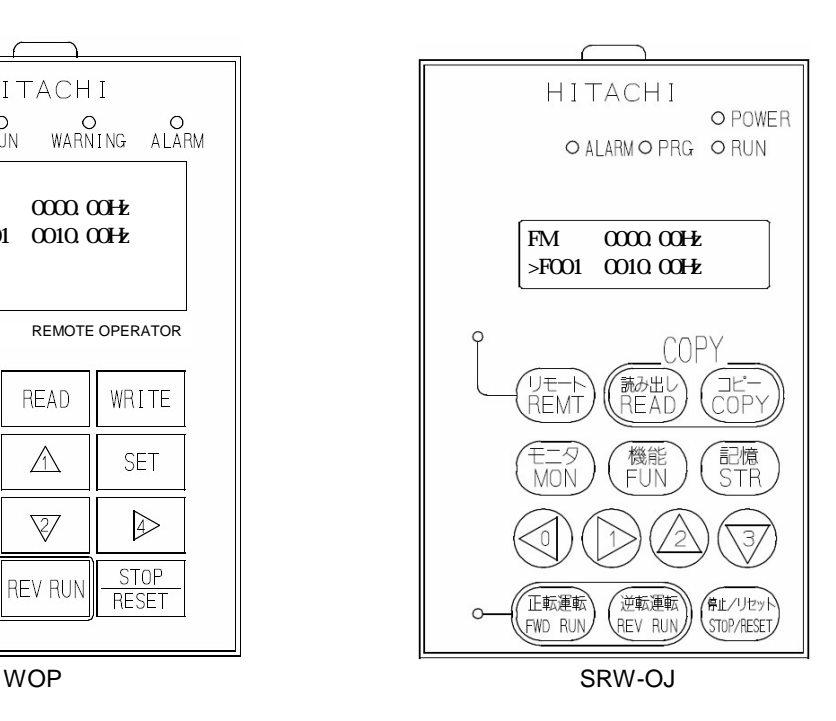

## Chapter 3 Connection, wiring, and attaching

Please process the control panel as shown in a left figure below, and fix from the other side with M3 screw (5mm) when you install the operator on the control panel. Recommended torque is [0.9, 1.0] N.M.

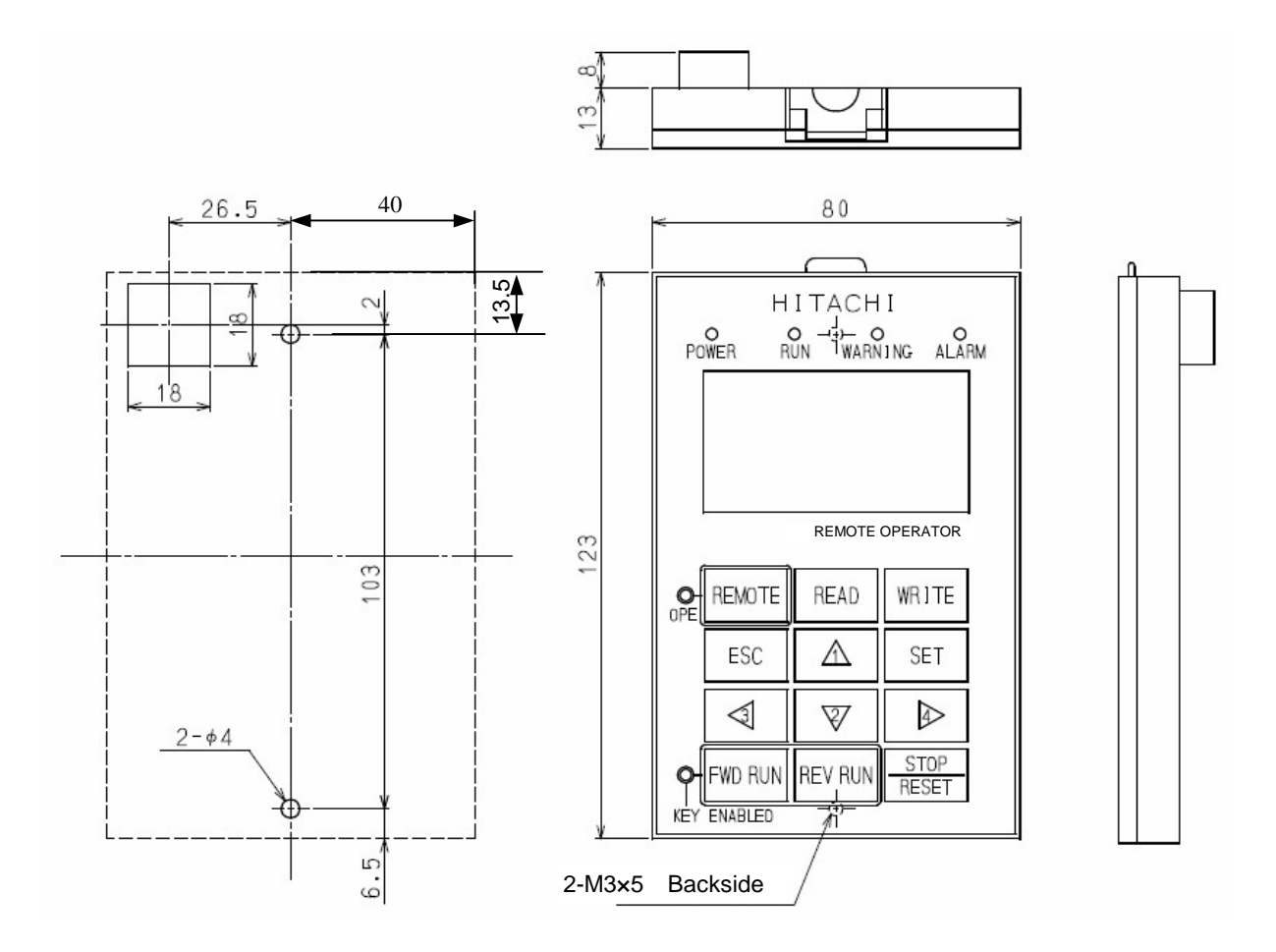

Recommended cable

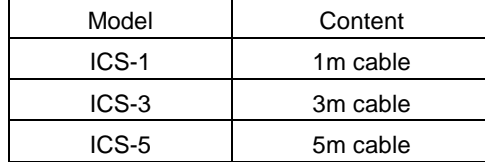

Make sure to use a straight cable within 5m in length and 10BASE-T category 5 (CAT5) of UTP or STP when the cable is prepared by the customer.

Note: UTP Unshielded twist pair cable , STP Shielded twist pair cable

### Chapter 4 Operation

#### 4.1 The way of changing display mode

WOP has four display modes which can be changed from one to another by pressing the  $\lceil\Diamond\rceil$  or  $\lceil\Diamond\rceil$  key at Navigation level. Moreover, there are 3 other modes called Read mode, Write mode and Option mode. In any display mode, it moves to Read mode or Write mode via [READ] key or [WRITE] key and moves to Option mode after pressing  $[\triangle]$ ,  $[\triangle]$  and  $[\triangledown]$  at the same time. It returns to display modes via [ESC] key.

Each mode has its own layers, where display contents and parameter settings cannot be changed at Navigation level while they can be changed at Edit layer. (Please see figure below.)

When pressing [SET] key at Navigation level, a cursor will appear and screen will move to below layer.

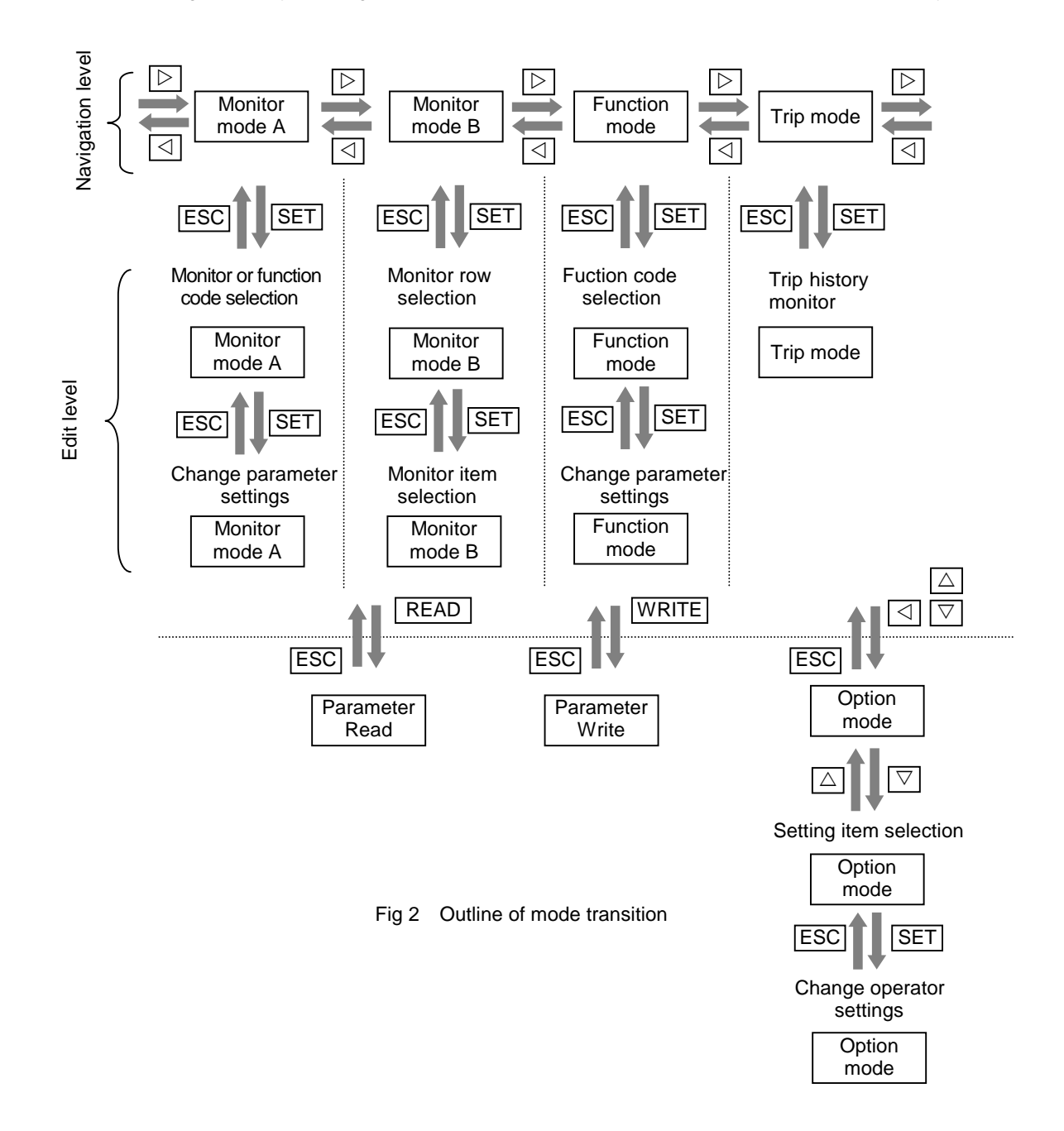

The outline of each mode is shown as below.

#### **Monitor mode A (Monitor + Setting)**

The "d" group inverter parameters and "F~U" group inverter parameter can be displayed on the same screen in this mode. The content of "d" group parameter is displayed with big font characters. The function code such as "F001" and contents of "F~U" parameters are displayed, while function name of these parameters is not displayed.

#### **Monitor mode B (Monitor × 4)**

In this mode, for "d" group inverter parameters can be displayed at the same screen where function codes of these parameters are not displayed.

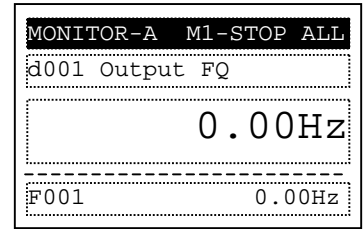

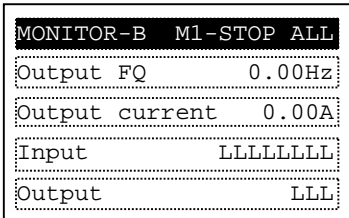

#### **Function mode (setting)**

In this mode, "F~U" group parameters can be displayed and set. Function code, function name, parameter content and parameter range are shown. Note: "d" group inverter parameter cannot be set and displayed in this

mode.

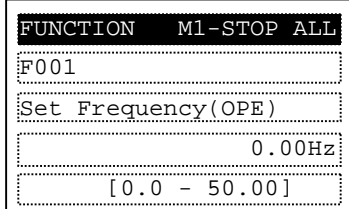

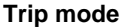

Trip information and warning information are displayed in this mode. When inverter trip or warning happens, the trip screen will compulsorily transitioned to from any display modes. In Option Mode, Read Mode and Write Mode, the LED or WARNING LED will light up.

#### **Option mode**

Besides language selection, date and time setting, INV type selection, other configurations can also be set in this mode.

Initial display of WOP can be set via inverter parameter b038 when connecting to WJ200.

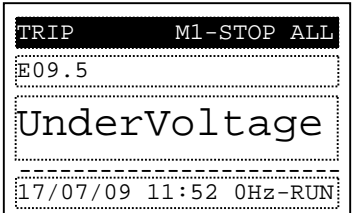

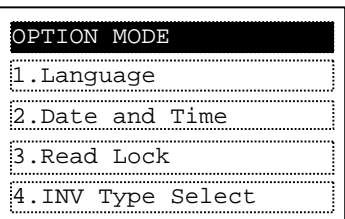

#### 4.2 Operation of Monitor mode A

1. Please select monitor mode A by using the  $\lceil \triangle \rceil$  or  $\lceil \triangleright \rceil$  key at the navigation layer. The cursor will not be displayed in the navigation layer until pressing the [SET] key.

2. After pressing the [SET] key at navigation layer, it moves to the edit layer and the cursor appears at the monitor code part.

[Change of monitor item]: use the  $[\triangle]$  or  $[\nabla]$  key to select the function code to display desired monitor item.

[Change of set item]: use the  $[\triangle]$  or  $[\triangleright]$  key to move the cursor to the code part of function item (F001 as shown on figure) and use the  $[\triangle]$  or  $[\nabla]$  key to change the function code.

3. It enters the below layer after pressing the [SET] key and the cursor appears on the parameter part of a function item. Use the  $[\triangle]$  or  $[\nabla]$  key to change data. It returns to the upper layer after storing parameter values via pressing the [SET] key. And the change is cancelled and returns to the upper layer via pressing the [ESC] key.

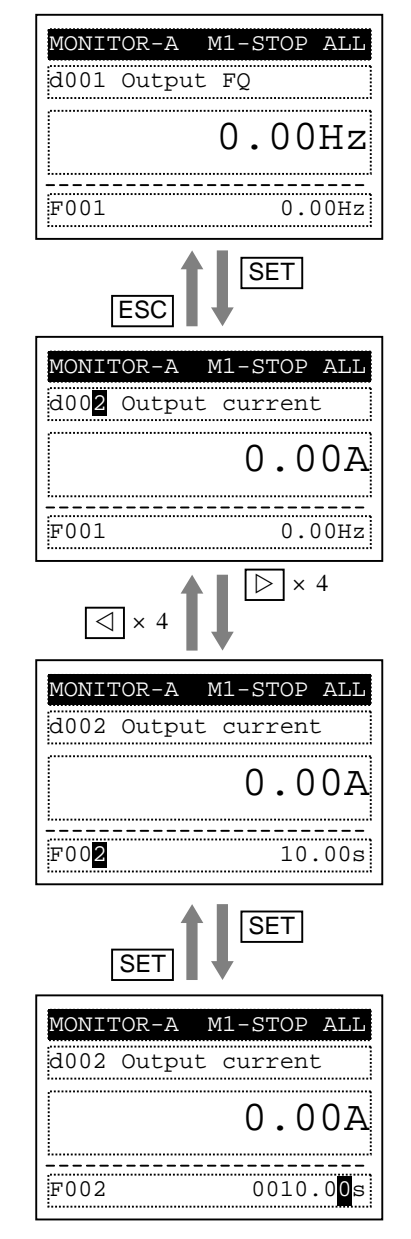

#### 4.3 Operation of Monitor mode B

1. Please select monitor mode B by using the  $\lceil \triangle \rceil$  or  $\lceil \triangleright \rceil$  key at the navigation layer. The cursor will not be displayed in this layer.

2. After pressing the [SET] key at navigation layer, it moves to the edit layer and the cursor appears at the first row of the monitor item. Use the  $[\triangle]$  or  $[\nabla]$ key to select the row of monitor item.

3. It enters the below layer after pressing the [SET] key and the cursor appears at the function code of the item. Use the  $[\triangle]$  or  $[\nabla]$  key to select the code. After pressing the [SET] key, the monitor item is selected, and it returns to the upper layer. After pressing [ESC] key, the change is cancelled and returns to the upper layer where previous parameter will be displayed.

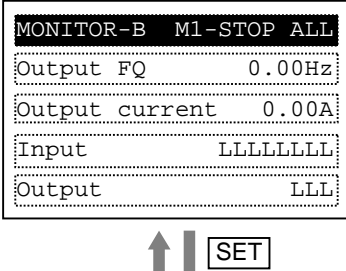

ESC

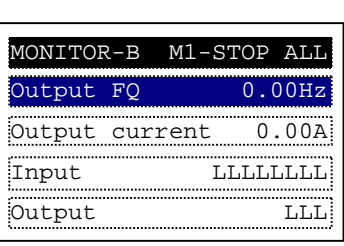

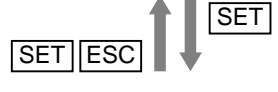

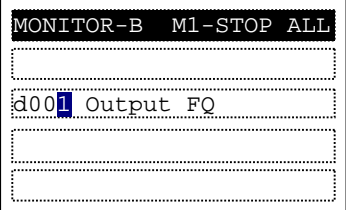

#### 4.4 Operation of Function mode

1. Please select function mode by using the  $\leq$  or  $\triangleright$  key at the navigation level. The cursor is not displayed in this layer.

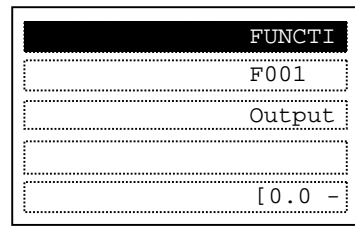

**SET ESC** 

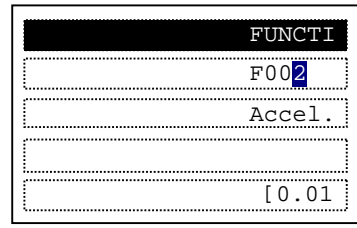

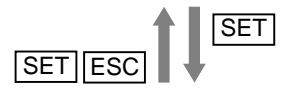

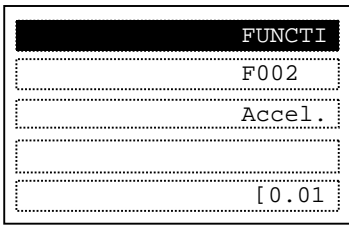

2. Press the [SET] key to move to the edit layer and the cursor appears in the function code. And use the  $[\triangle]$  or  $[\nabla]$  key to select the item which be changed.

3. It enters the below layer after pressing the [SET] key and the cursor appears in the parameter part of a set item. Use the [ $\triangle$ ] or [ $\triangledown$ ] key to select the data which to be set. It returns to the upper layer after storing parameter values by pressing the [SET] key. The change is cancelled and returns to the upper layer by pressing the [ESC] key.

#### 4.5 Operation of Trip mode

1. Use the  $\lceil \triangle \rceil$  or  $\lceil \triangleright \rceil$  key to select trip mode at the navigation layer.

2. After pressing the [SET] key, the past trip information (6 times) and warning information (1 time) which are recorded in Inverter is displayed in the below layer. One time trip information is composed of two pages.

.

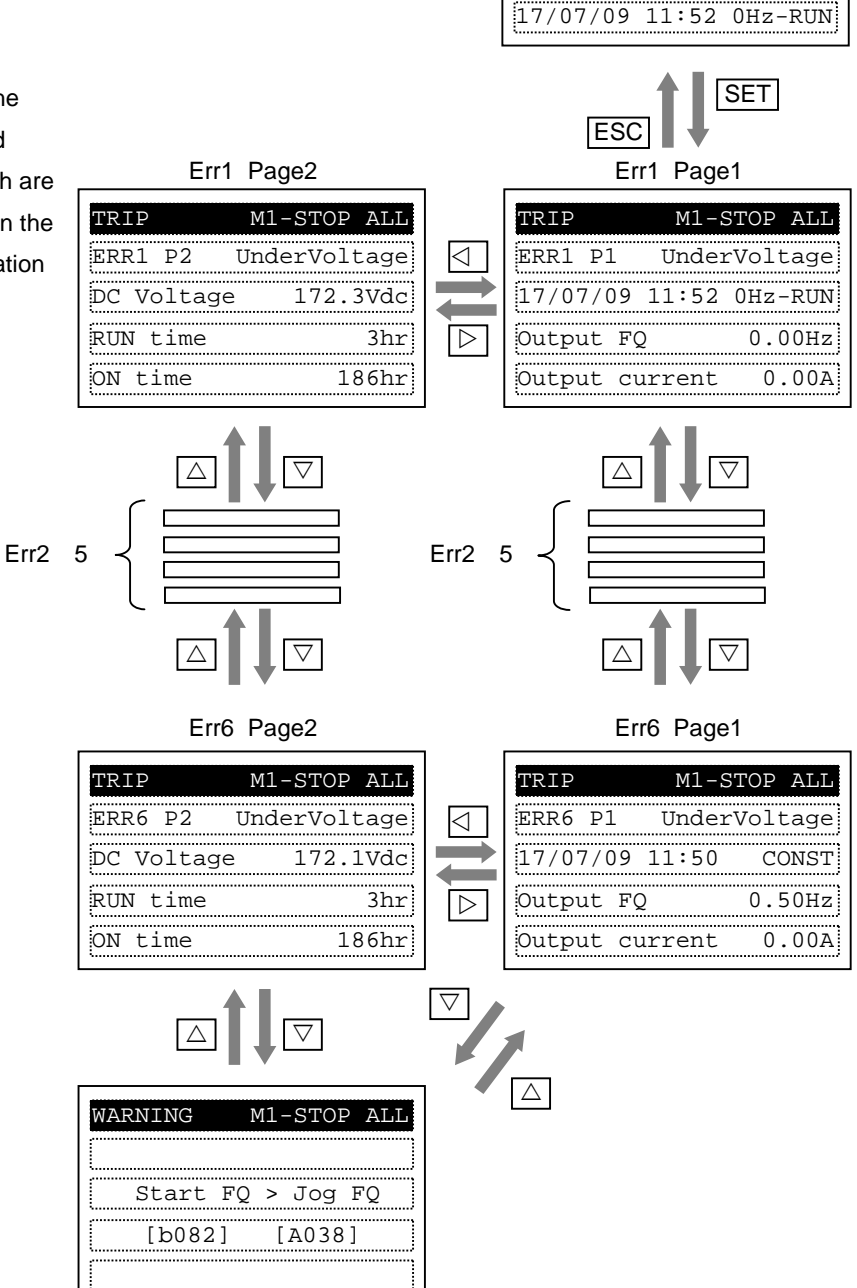

E09.5

TRIP M1-STOP ALL

UnderVoltage

(NOTE): When trip happens, ALARM LED will be illuminated and the inverter can be reset via the [STOP/RESET] key.

## 4.6 Operation of Option mode

1. Please press the  $[\triangle]$ ,  $[\triangle]$  and  $[\triangledown]$  key at the same time to enter the OPTION MODE. The cursor will appear in the first row of the setting items and use the  $[\triangle]$  or  $[\nabla]$  key to select the item. It returns to previous display after pressing the [ESC] key.

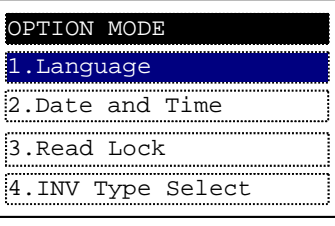

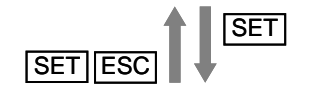

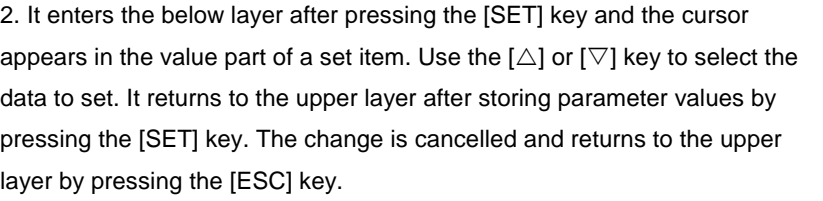

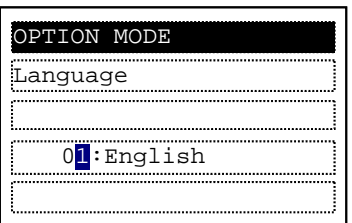

## 4.7 Details of Option mode

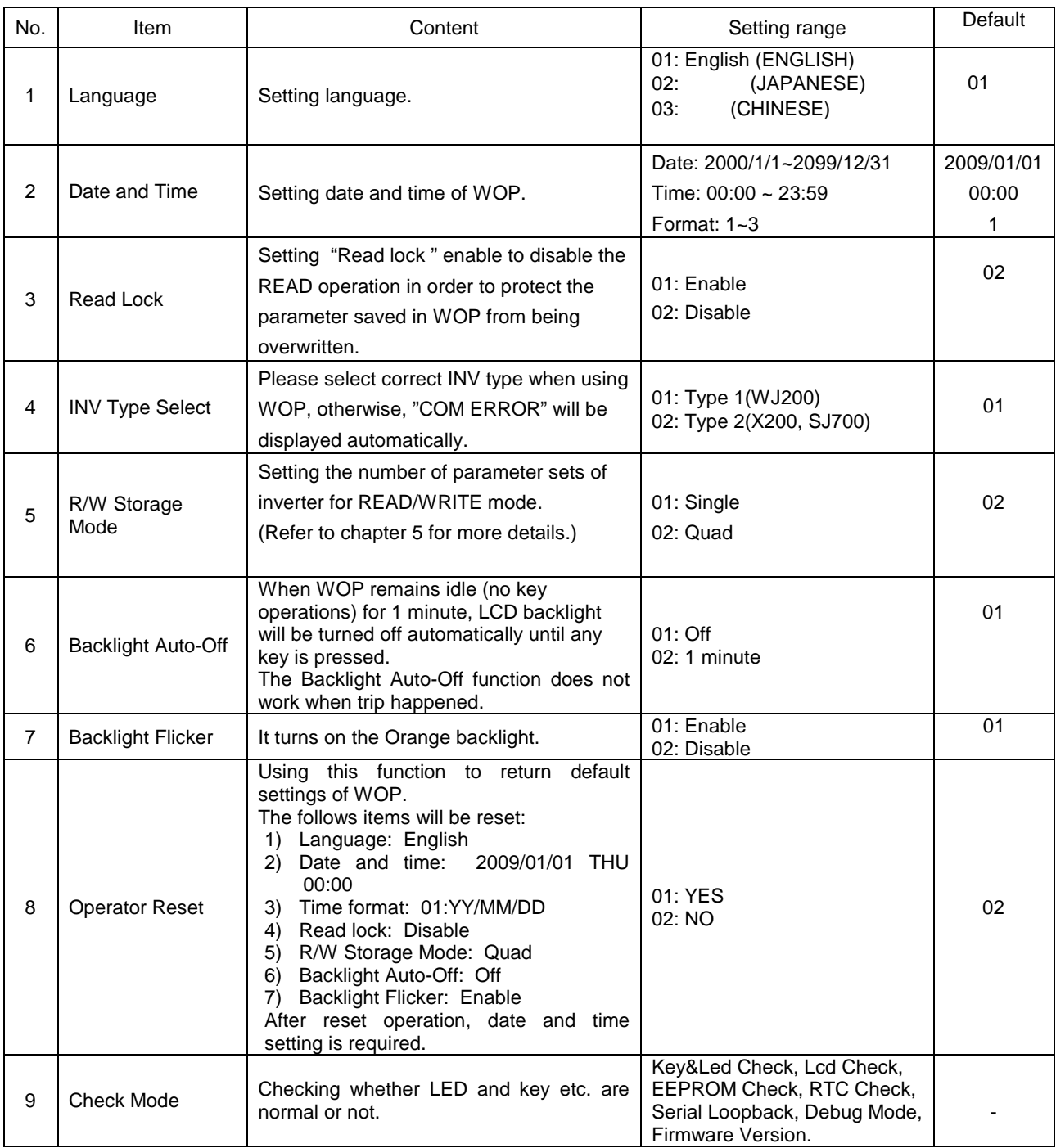

NOTE: Please do not execute the EEPROM Check. Otherwise, the data (parameters/EzSQ program) saved in WOP will be erased.

## Chapter 5 Read, Write function and operation

WOP can read and save Inverter parameter settings, and copy them to another inverter

WOP can save four inverters' parameter sets or one inverter's parameter set and its EzSQ program. It can be selected via changing item of R/W Storage Mode in Option mode.

Note: If Read operation cannot be executed, please confirm whether the Read Lock in option mode is "02:Disable". Besides this, there are some possible restrictions caused by the parameter in Inverter. Please refer to section 5.6 for more details.

#### 5.1 R/W Storage Mode: Single READ function

When the R/W Storage Mode is selected to "01:Single", the parameter Read or Write is executed immediately after pressing [READ] or [WRITE] key. It is convenient to write the parameters to numerous inverters (the same type) continuously.

After pressing the [READ] key in any display mode except Write mode and Option mode, the parameter settings of the inverter are read and saved into WOP. EzSQ program read is transferred to WOP automatically after parameter reading is finished. If the inverter supports EzSQ function, it returns to previous display after read is completed.

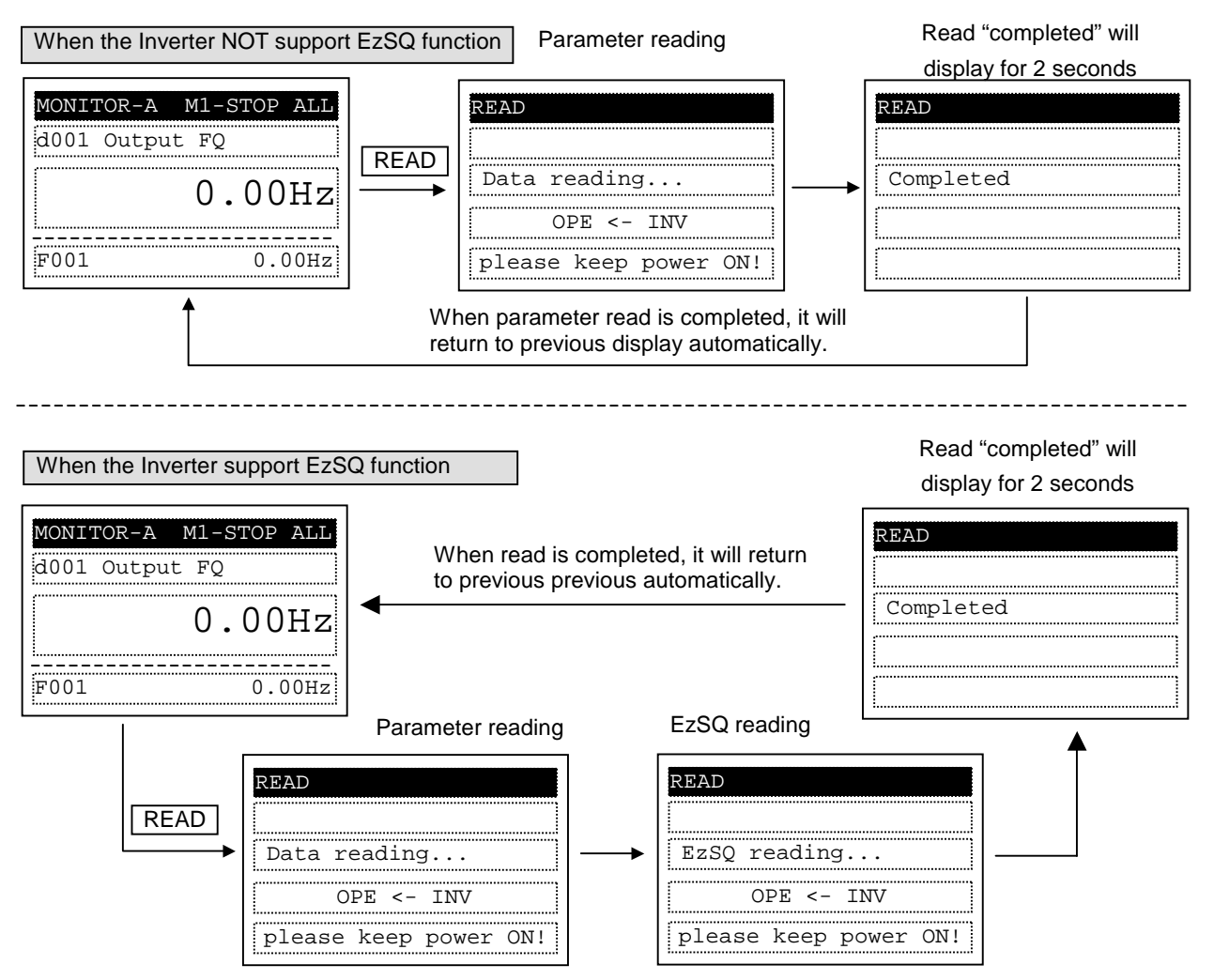

NOTE: All inverter parameters saved in WOP are overwritten after the [READ] key is pressed.

#### 5.2 R/W Storage Mode: Single WRITE function

After pressing the [WRITE] key in any display mode except Read mode and Option mode, the parameter settings stored in WOP are transferred to the inverter. EzSQ program is transferred to the inverter automatically after parameter copy is finished if the Inverter supports EzSQ function. It returns to previous display after write is completed.

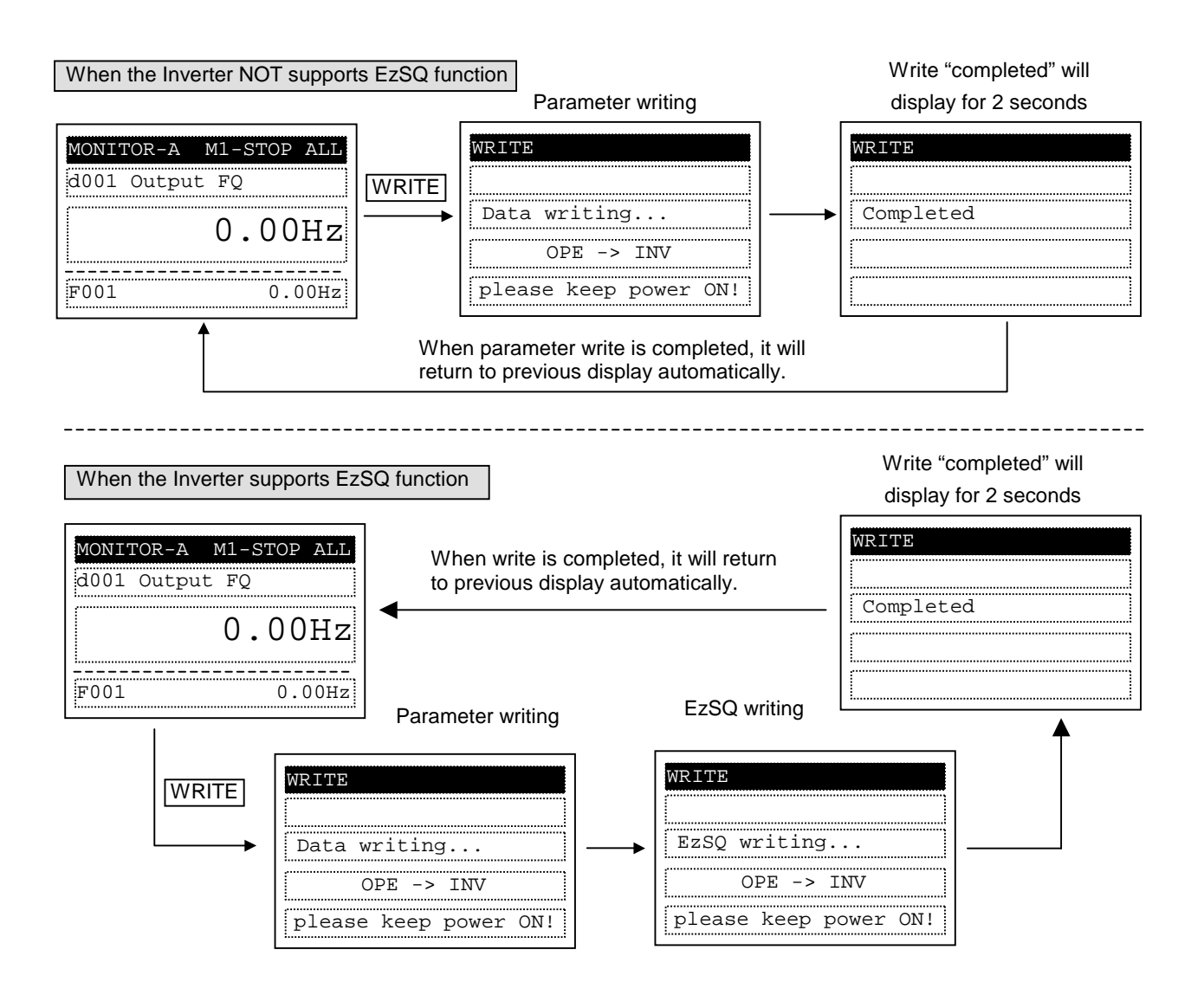

#### 5.3 R/W Storage Mode: Quad READ function

It is possible to handle four sets of inverter parameters or read/write EzSQ program independently when the item of "R/W storage mode" is selected to [02: Quad]. In this case, WOP can save four sets of inverter parameters or one set of inverter parameters and one EzSQ program. Please note that one EzSQ program takes up memory area of three sets of inverter parameters, which are No.2, No.3 and No.4.

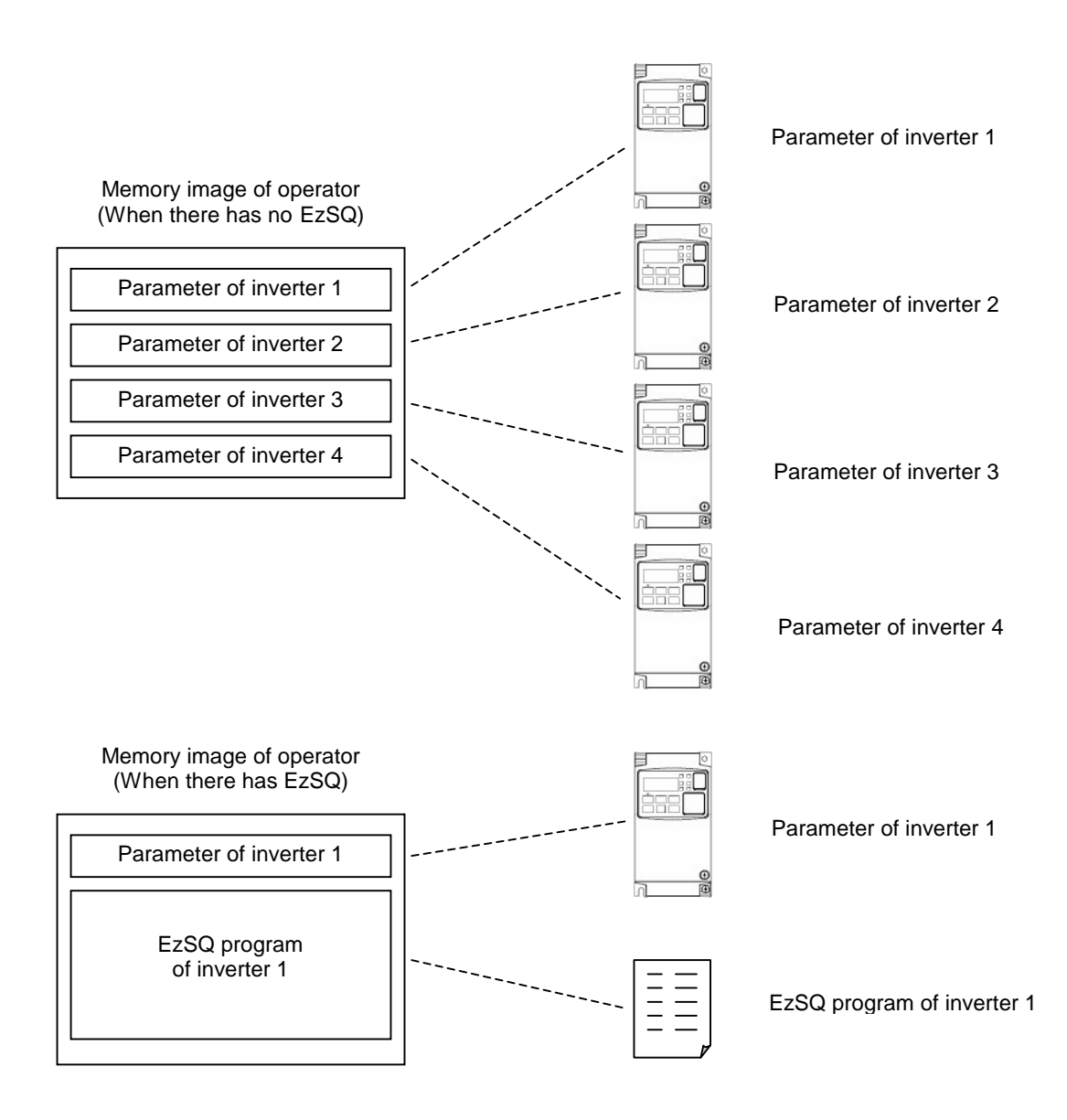

In any display mode except Write mode and Option mode, the read screen is displayed after pressing the [READ] key. If there are no parameters stored in operator, it shows "--", as described in the right figture.

Use the  $[\triangle]$  or  $[\nabla]$  key to move the cursor up and down to select the memory number to be stored.

After pressing the [SET] key, 5 selection items are displayed as described follows.

- 01: Read data
- 02: Read data+EzSQ
- 03: Verify data
- 04: Verify EzSQ
- 05: Cancel

Note: only three selection items 01, 03 and 05 are displayed when memory No.2, No.3 or No.4 is selected.

A overwritten confirming screen are displayed after the [SET] key is pressed. If approving, press the [SET] key, if not, press the [ESC] key.

> This will be displayed when item "02 is selected.

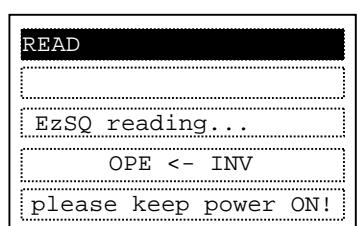

It returns to the navigation layer of read mode automatically after the read is completed, the read operation date and time, inverter type will be update (If EzSQ program is saved in WOP, the No.2, No.3 & No.4 will display "E" as described in the right figture.)

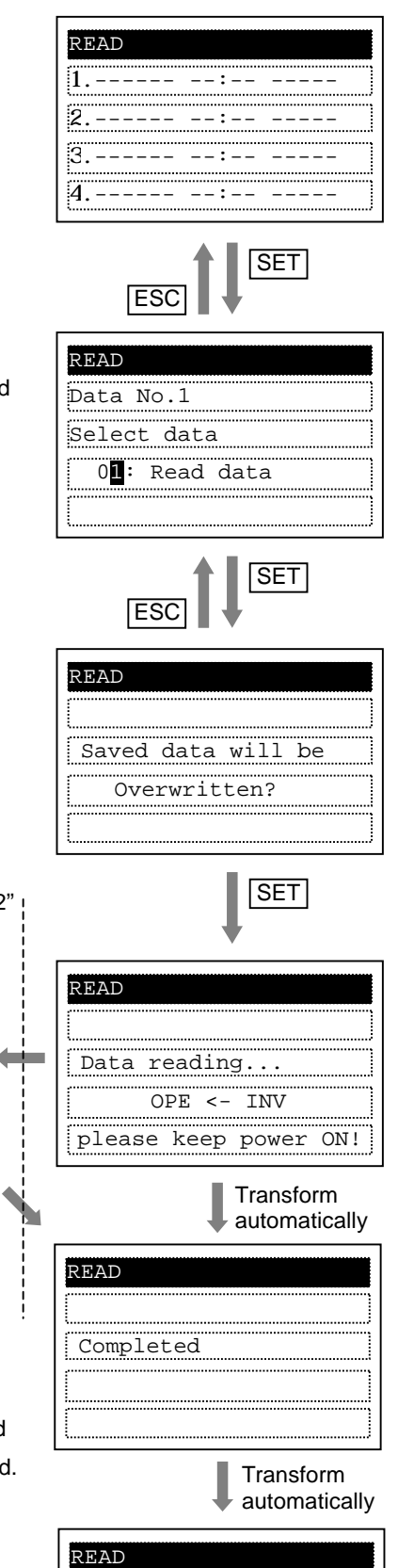

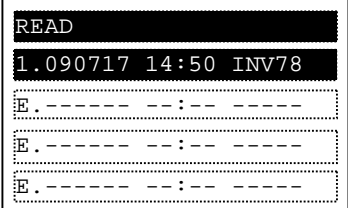

In any display mode except Write mode and Option mode, the read screen is displayed after pressing the [READ] key.

Use the  $[\triangle]$  or  $[\nabla]$  key to move the cursor up and down to select the data number to be verified.

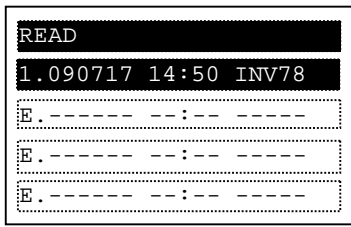

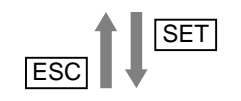

When memory number No.1 is selected, it moves to the below layer after pressing the [SET] key. There are five selections described as below, where item 03 and item 04 are selected to verify data and EzSQ.

01:Read data

02:Read data+EzSQ

03:Verify data

04:Verify EzSQ

05:Cancel

It will displayed when select "04" and the EzSQ be verified.

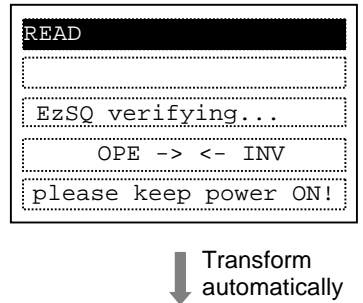

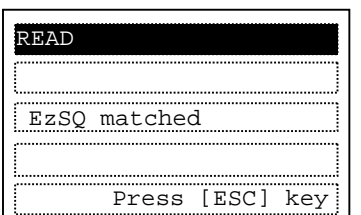

The result is shown automatically after the parameter or EzSQ verification is completed.

It returns to navigation level of Read mode after the [ESC] is pressed.

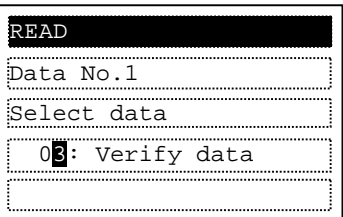

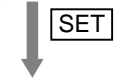

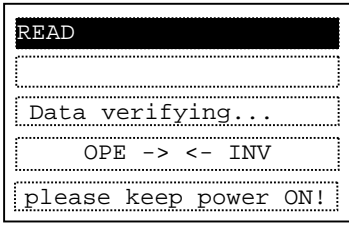

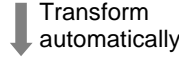

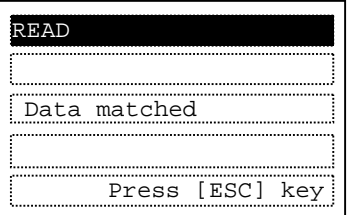

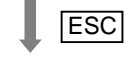

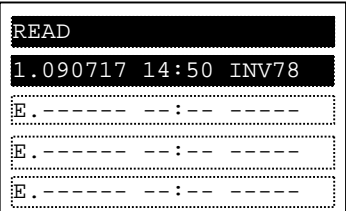

#### 5.5 R/W Storage Mode: Quad WRITE function

In any display mode except READ mode and Option mode, the write screen is displayed after pressing the [WRITE] key .

Use the  $[\triangle]$  or  $[\nabla]$  key to move the cursor up and down to select the data number to be written.

After pressing the [SET] key, 3 selection items is displayed as described follows.

01: Write data

02: Write data+EzSQ

03: Cancel

Note: only two items 01 and 03 are displayed when memory No.2, No.3 or No.4 is selected.

It will be displayed when item "02" is selected.

The parameters are written after the [SET] key is pressed.The display of data is shown as described in the right figture.

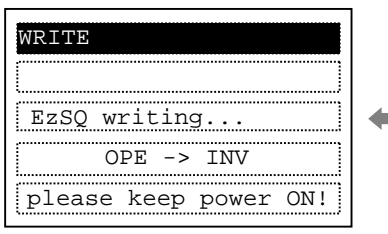

After the parameter writing is completed, it returns to navigation level of the write mode automatically.

#### 5.6 Operation condition of read and write function

Please note that the read and write function are invalidated according to the state and the setting of inverter as shown in below table.

The operation condition of reading or verifying parameter(WOP←INV)

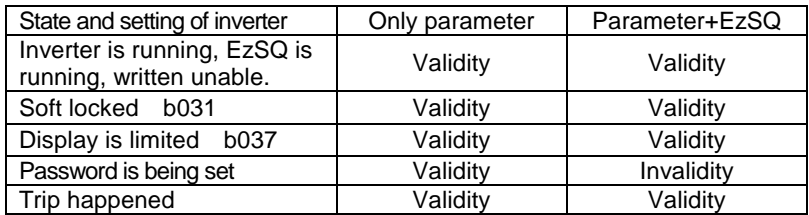

The operation condition of writing parameter(WOP→INV)

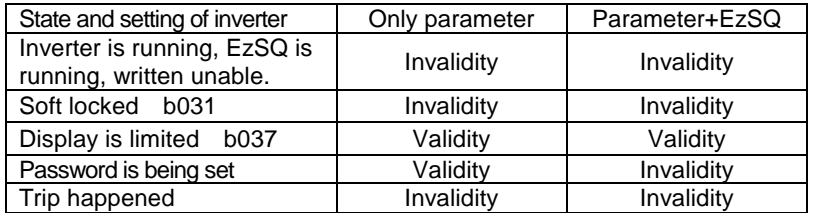

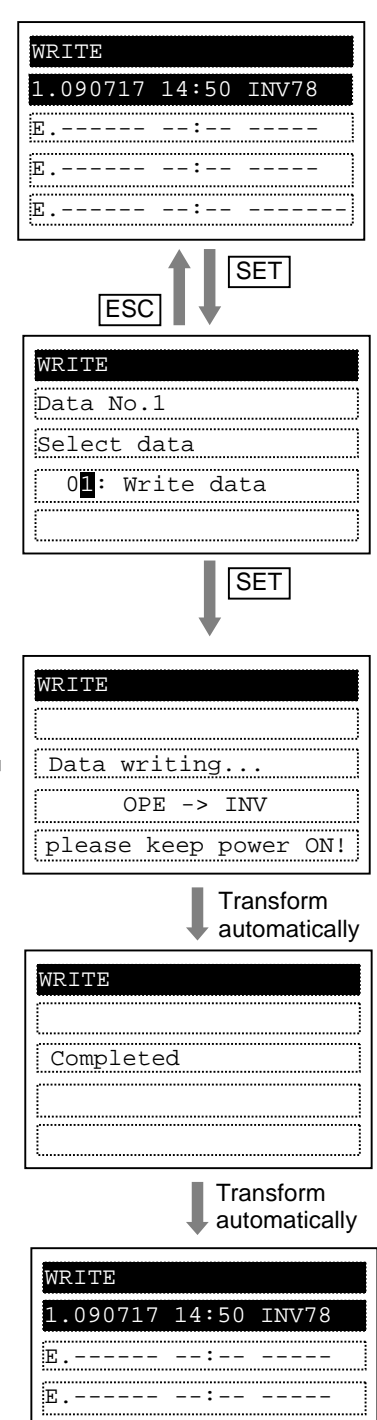

E.------ --:-- -------

## Chapter 6 Inverter setting concerning WOP

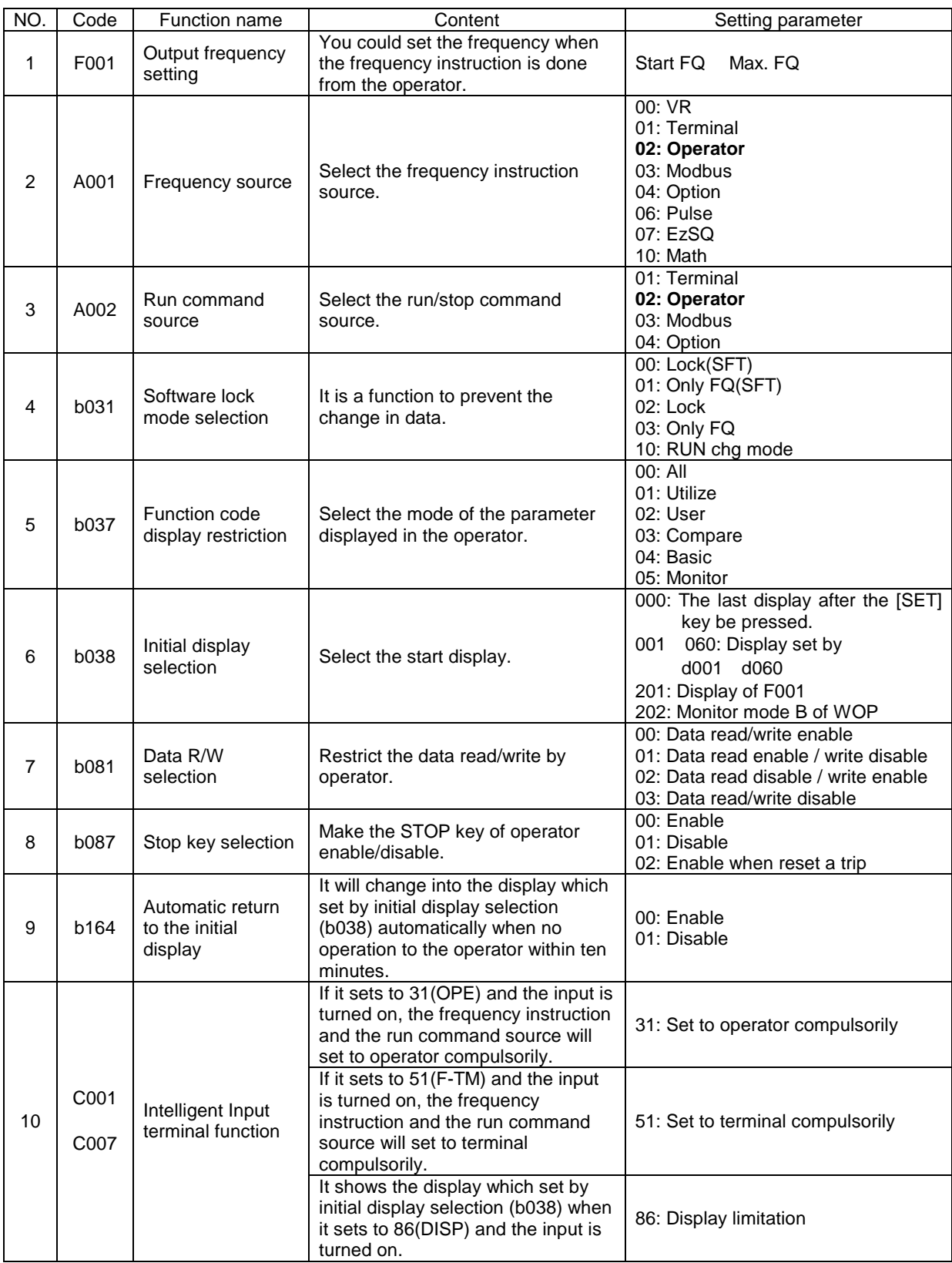

The example below explains parameter settings of WJ200 inverter concerning WOP.

## Chapter 7 Error message

Error messages displayed on the screen are classified into inverter errors and WOP errors. They appears on the screen as shown below.

(1) Inverter error message

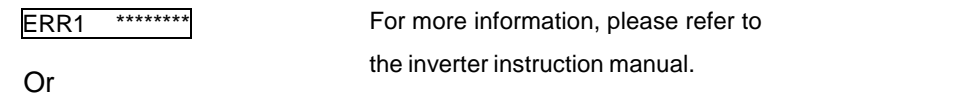

```
?ERROR ********
```
Note: For more details, please refer to the each inverter instruction manual

#### (2) WOP error message

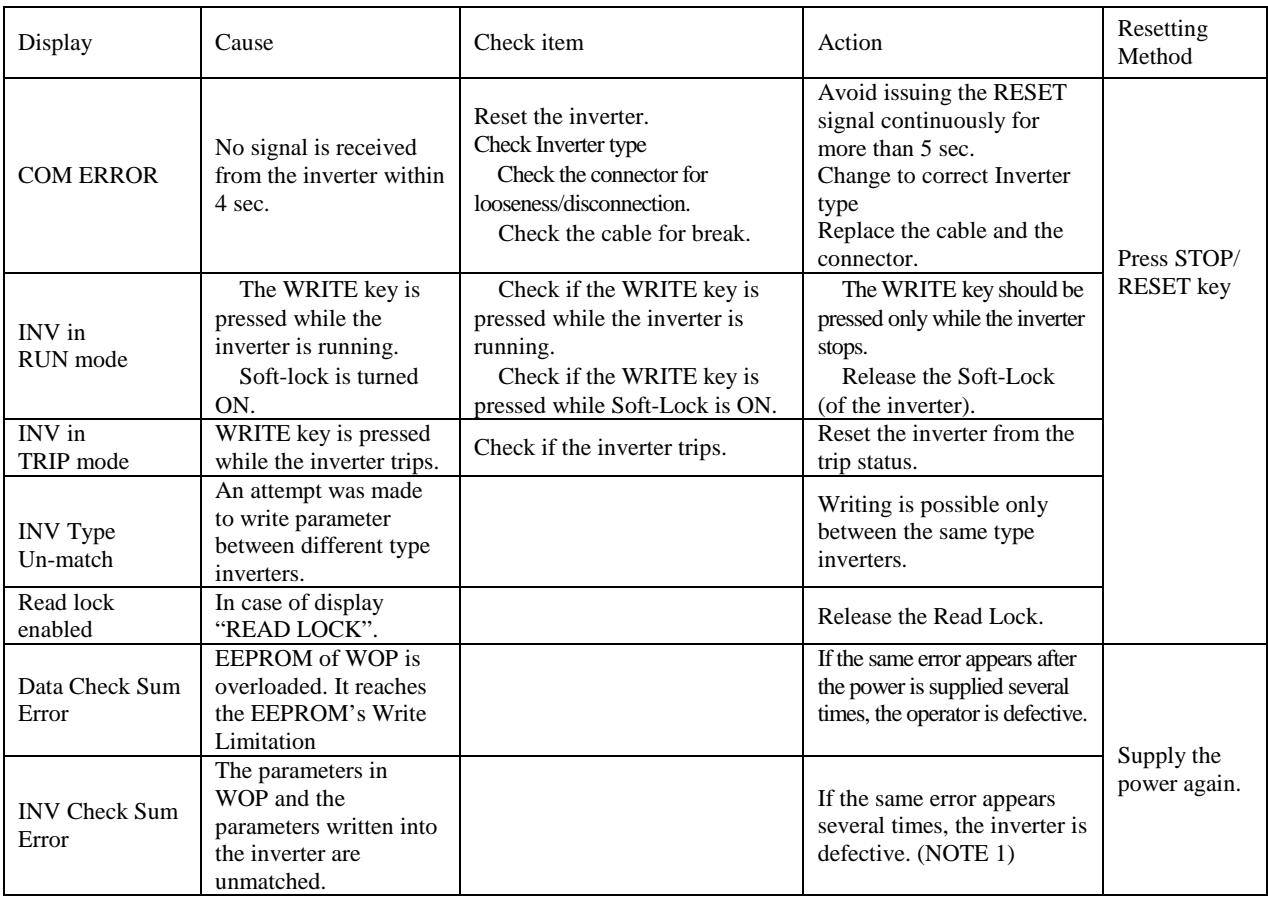

NOTE 1: It happens sometimes when writing data into a different voltage class and capacity of the inverter. (Please refer to the each inverter instruction manual.)

## Chapter 8 Trouble shooting

For the trouble shooting of the inverter, refer to the inverter instruction manual. In this section, the trouble shooting of the operator will be described.

(1) No data appears on the screen.

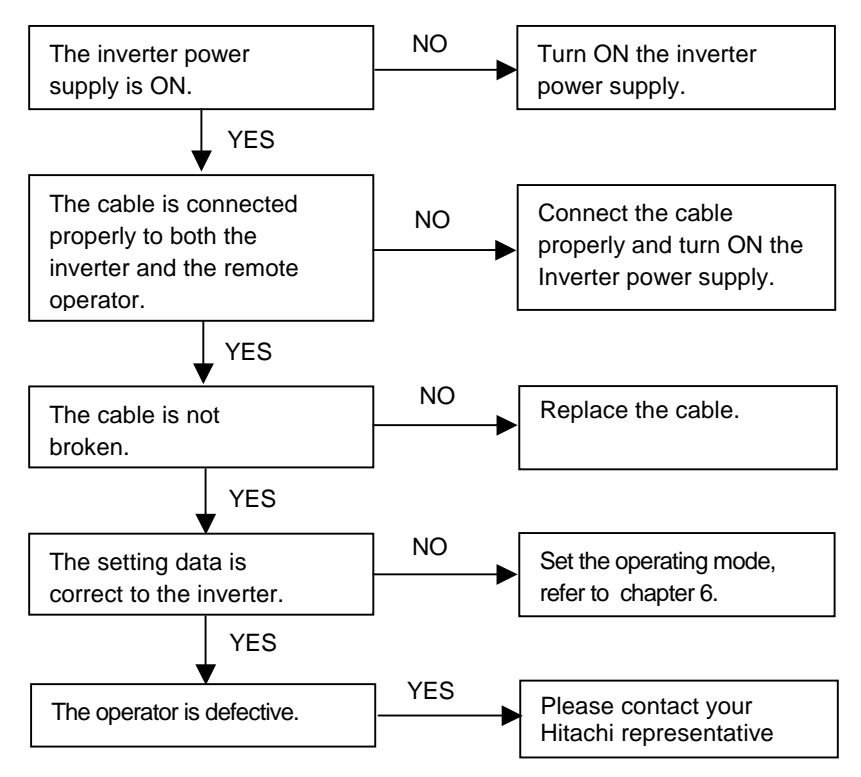

(2) Key operations are ignored.

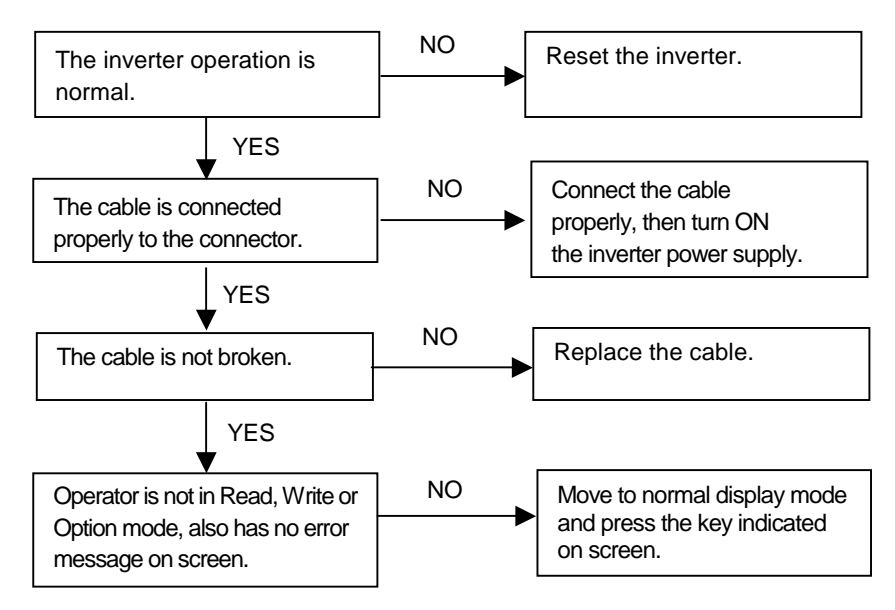

(3) If the operator screen becomes dark or characters cannot be identified, inductive noise may be entered from the cable. Separate WOP cable more than 15 cm from other cables. To reset the disturbed screen, turn ON any keys of WOP. If the same symptom appears again, turn OFF the inverter power supply or reset the terminal reset signal.

## Chapter 9 Specification

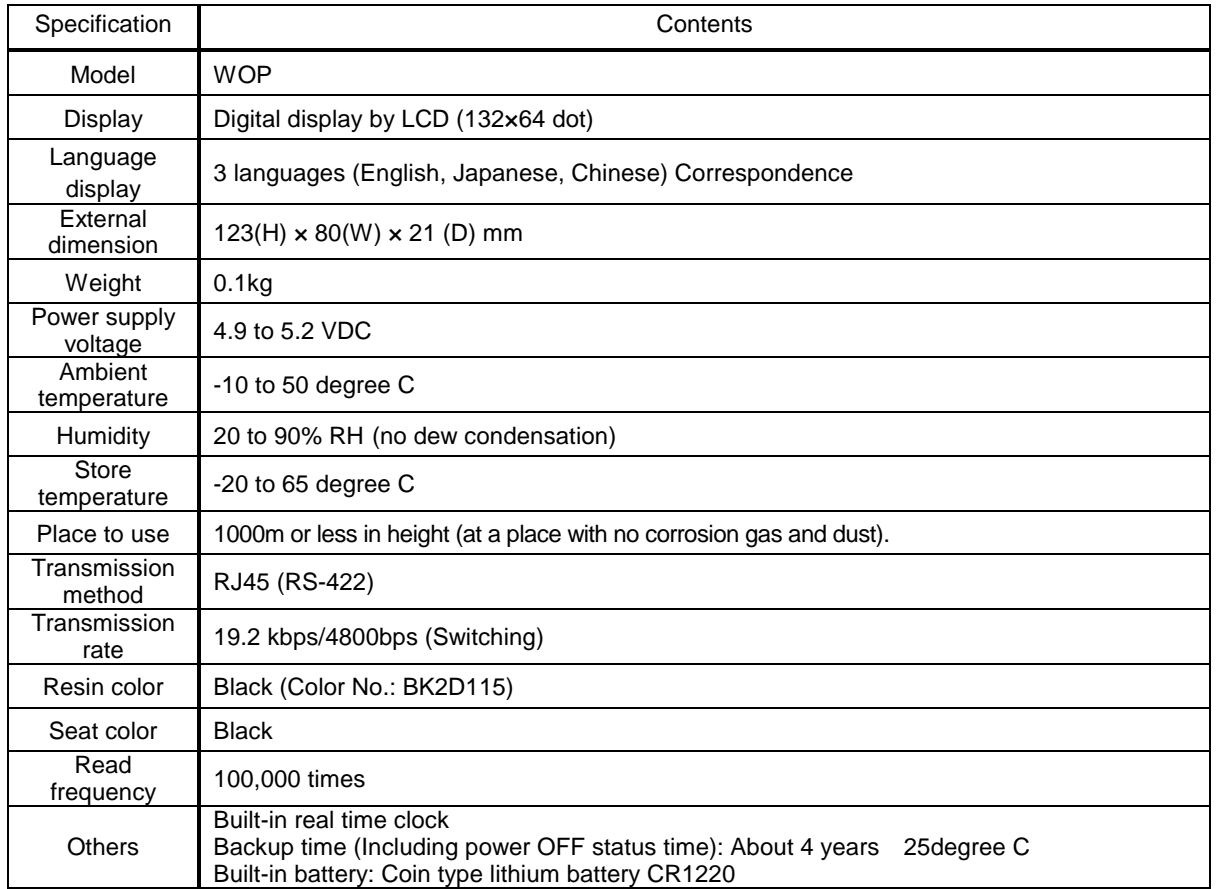

#### **Battery exchange**

There is a real time clock IC built-in whose power is supplied by a battery when outside power supply is turned off. When the battery comes to it's life, the clock IC does not renew the time when power supply of WOP is turned off.

The clock date stored in the IC will be reset to a default value January 1, 2001 when power supply of WOP is turned on. Thus, the time of Trip mode, Read mode and Write mode cannot be displayed correctly unless the time is set properly in Option mode after power supply of WOP is turned on. However, there is no special bad influence for operating except displaying proper time.

When exchanging the battery, please disassemble the case by removing four screws backside of the operator. The plus pole of the battery (flat one) must be installed upward so that the minus pole face to substrate. Please take out the old battery using a thin minus driver, and be careful not to damage PCB and any part on the PCB.

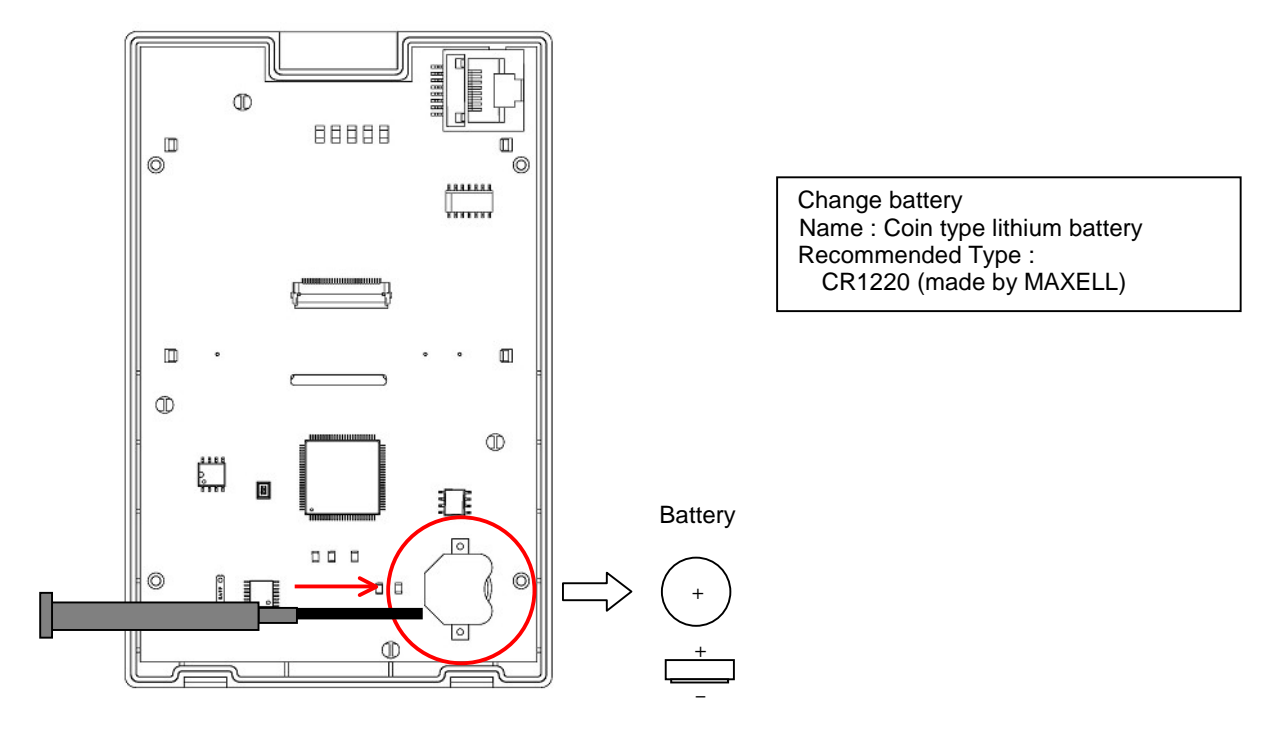

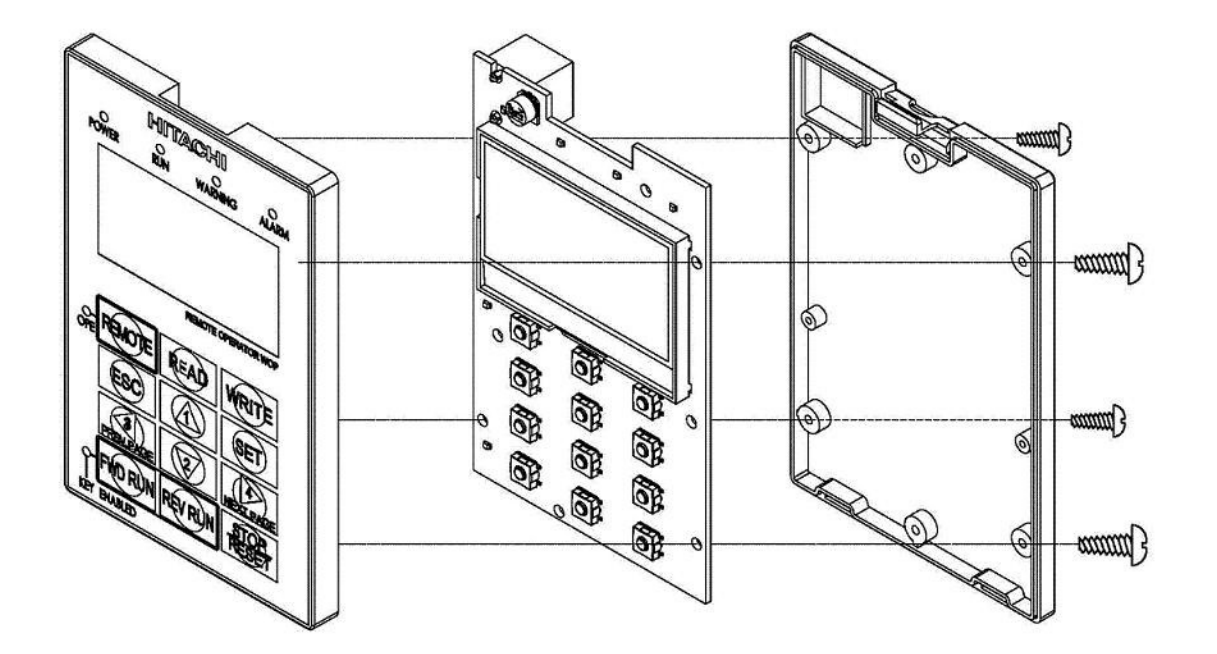